# Laserskærer: Epilog Laser Fusion M2

**EPILOG LASER** 

**SA POINT OF BUILDING** 

**AE** 

 $\triangle$ 

 $\equiv a$ 

OF ELECTRO

MAKER SPACE

REVEVE

**SORG UNIVERS** 

1

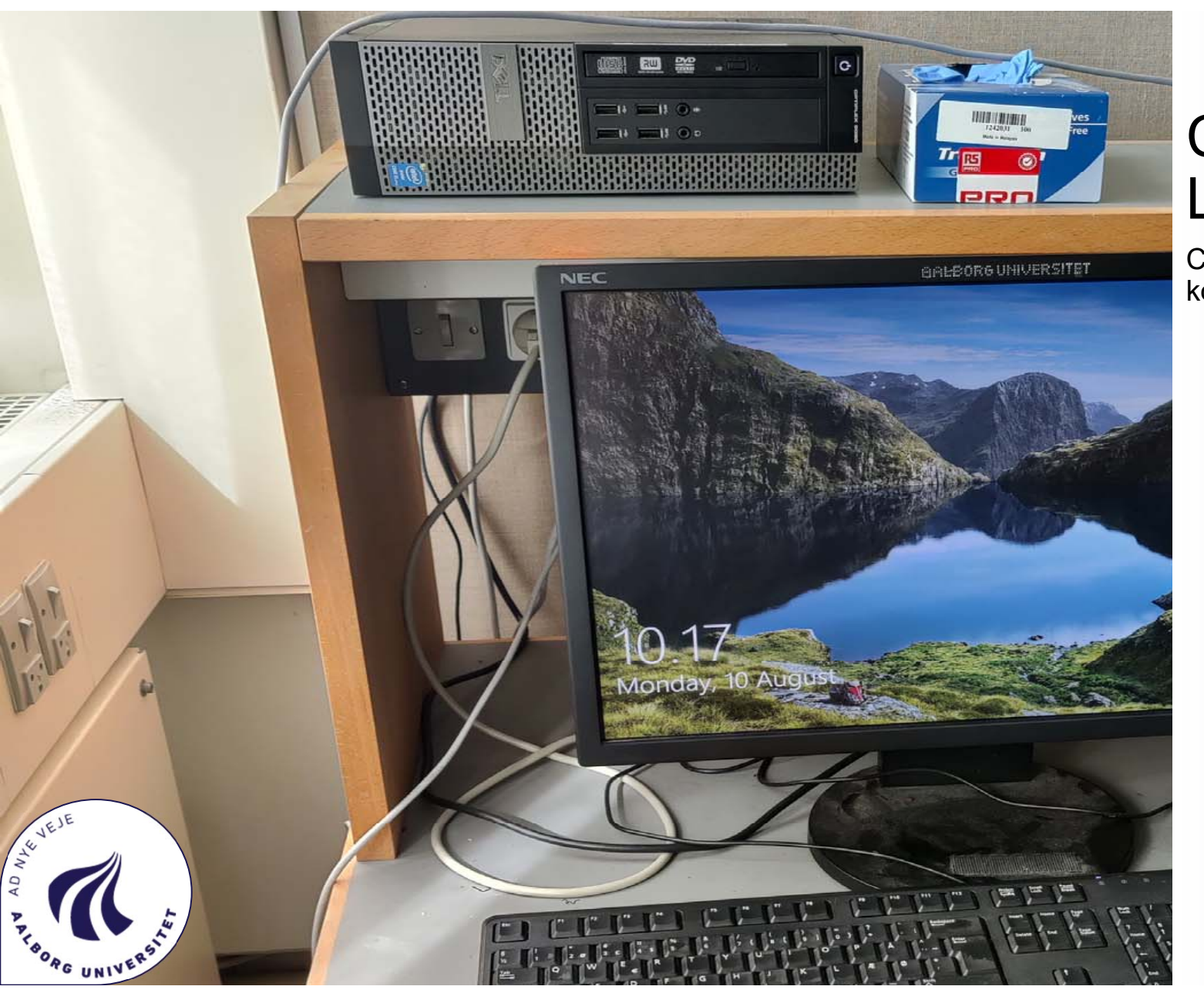

## Computeren til LaserCutteren

Computeren står ud mod vinduet og har kodeordet "1234"

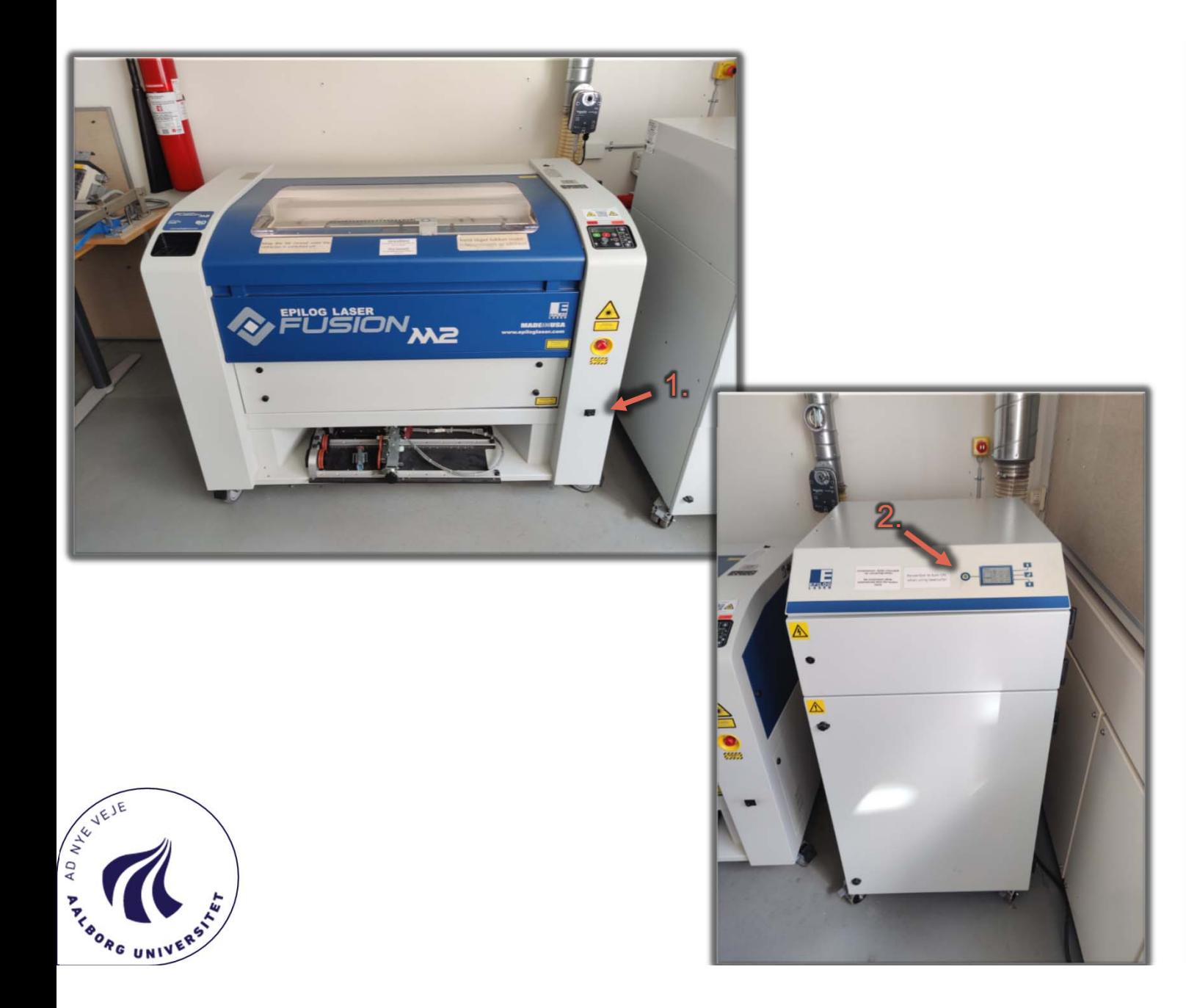

# **Opstart**

- 1. Tænd LaserCutteren
- 2. Tænd udsugningen

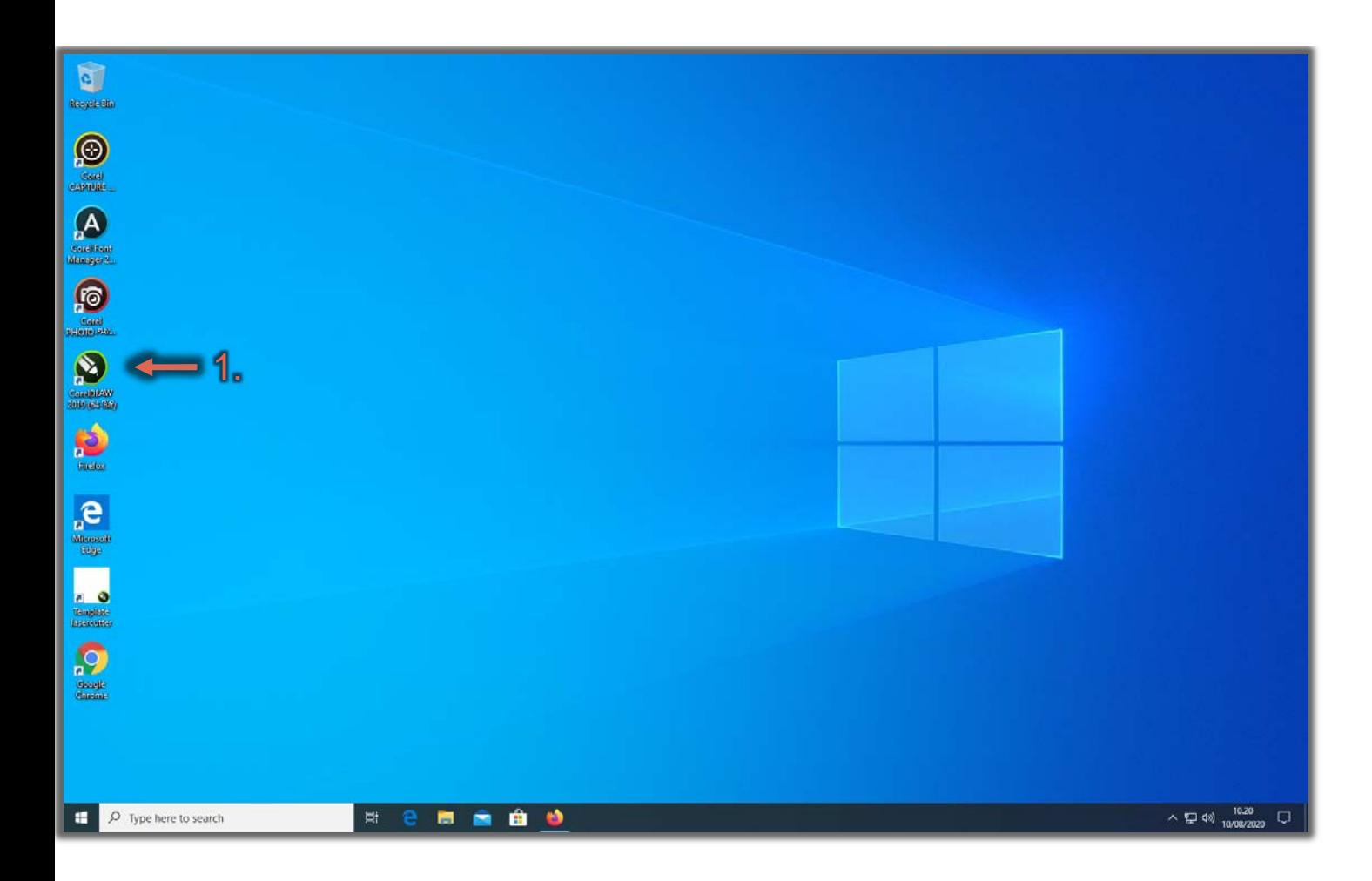

## Opstart CorelDraw

1. Åben Programmet "CorelDraw 2019"

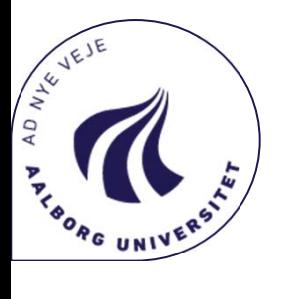

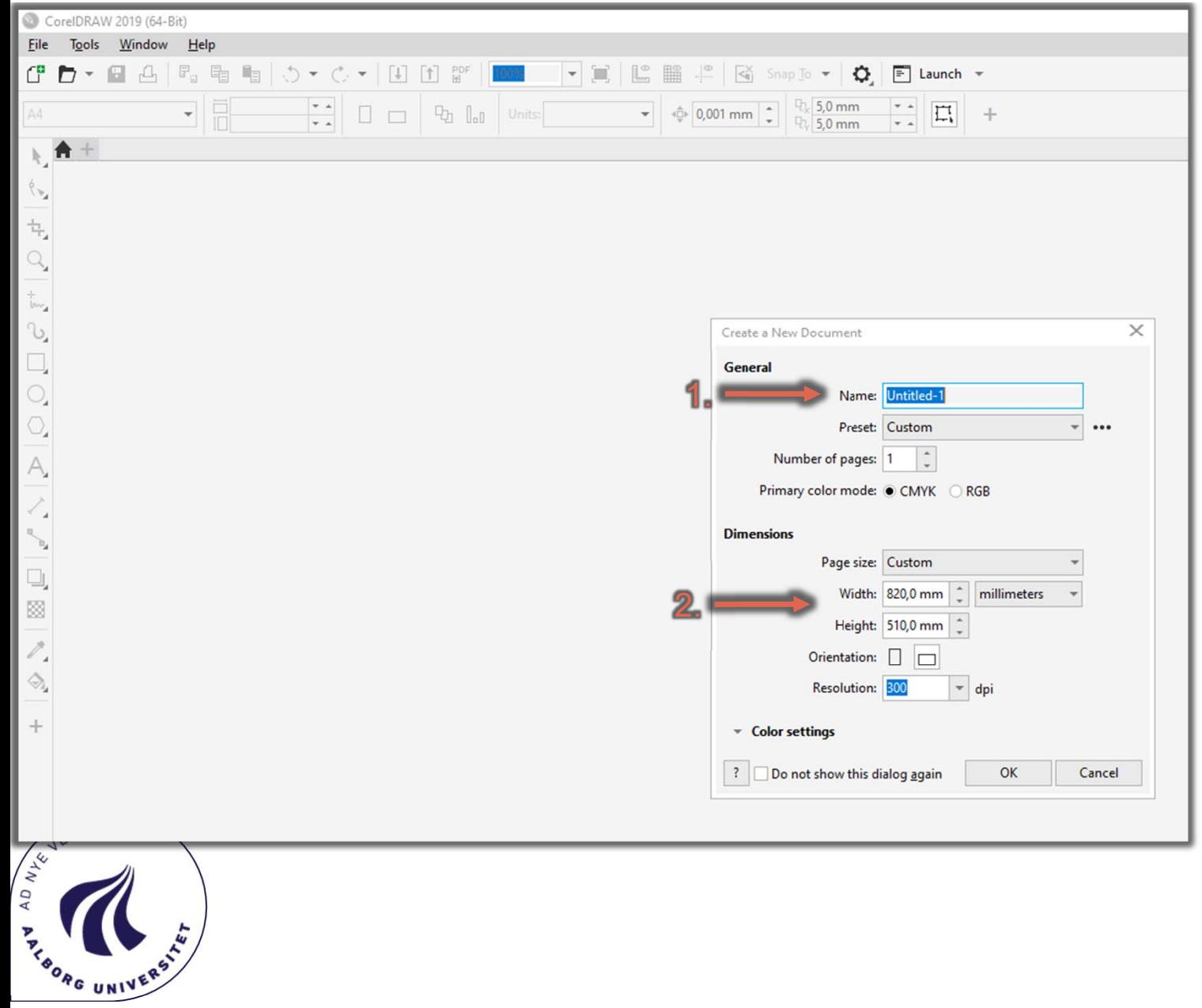

## **CorelDraw**

Når programmet åbner, åbner dialogboksen "Create a New Document"

- 1. Navngiv dokumentet
- 2. Vær opmærksom på at Dimensionerne på dokumentet er 820x510 mm Som vist på billedet.

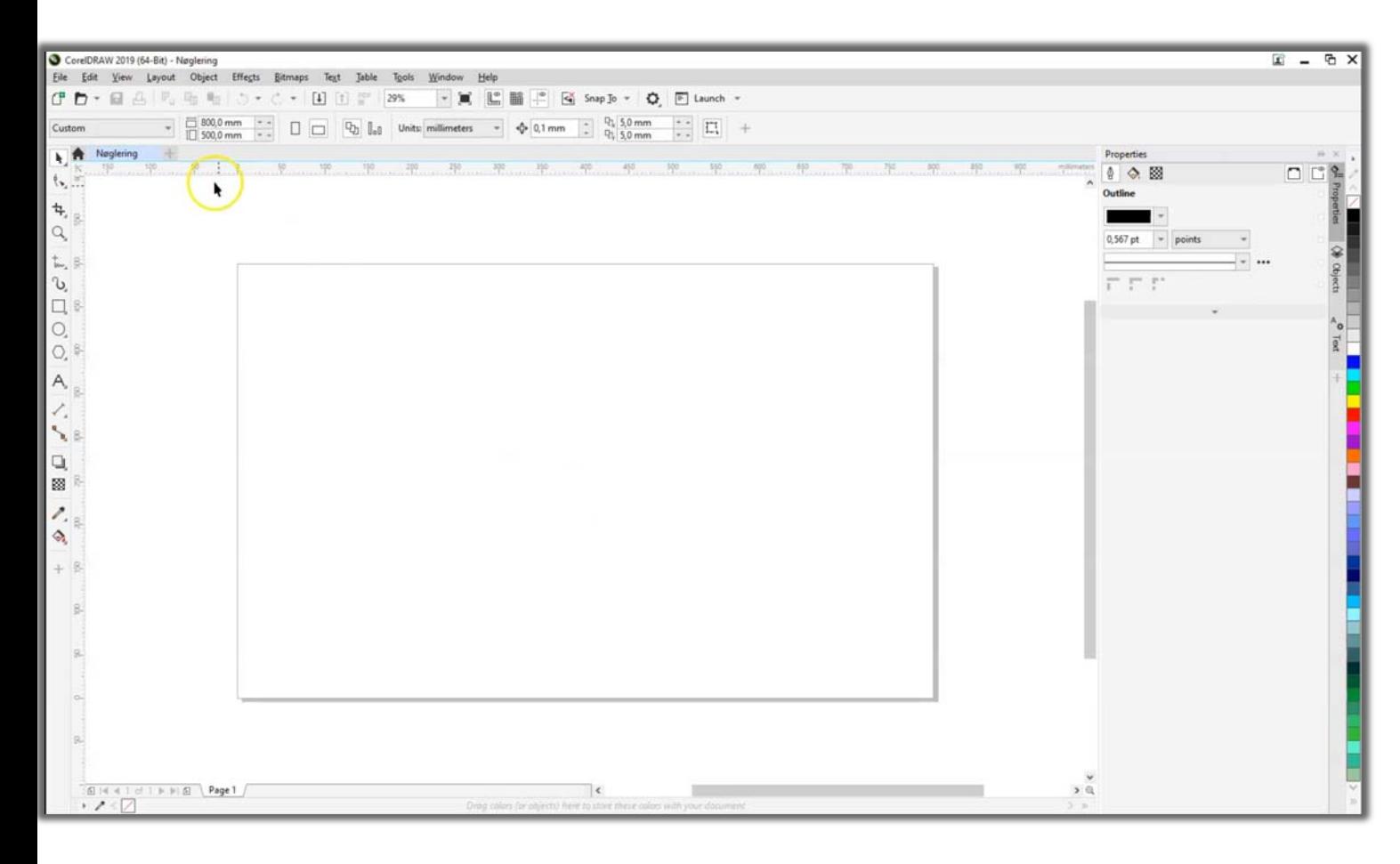

## **CorelDraw**

Dokumentet vises i de valgte dimensioner

- 1. Der kan nu importes filer til dokumentet, ved at trykke Ctrl+i
	- • .DWG, .PDF, .SVG er lettest at gøre brug af.
- 2. I denne guide laves tegningen direkte i CorelDraw

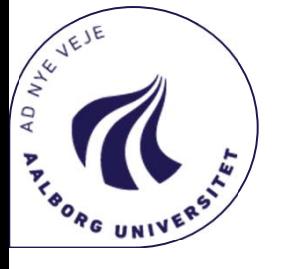

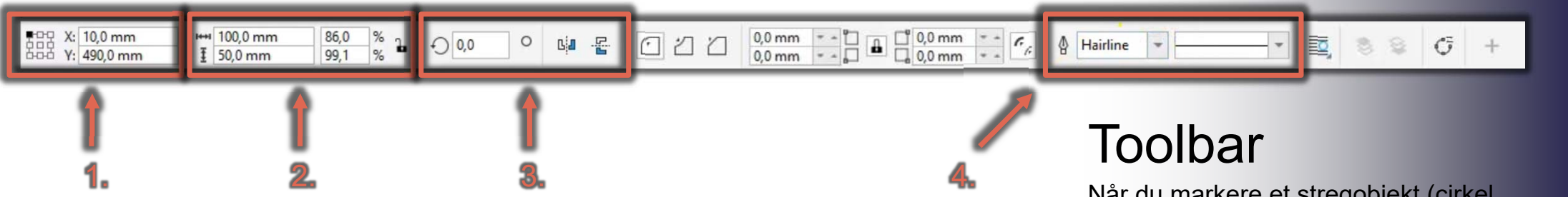

Når du markere et stregobjekt (cirkel,<br>firkant, streg…) ses denne toolbar.<br>Med denne toolbar kan kann man ændre på<br>et eller flere markerede objekter

- 1. Her kan opbjektets placering ændres.<br>Placeringen af opbjektet ændres i<br>forhold til linealerne. Til venstre vælges hvor på objektet at<br>placeringen vælges du fra. I dette<br>tilfælge tages placeringen udfra<br>objektes øverste venstre hjørne.
- 2. Her sættes størrelsen på markedrede objekt. Låsen til højre bestemmer om højde-breddeforholdet fastholdes under størrelsesændring.
- 3. Her kan makerede objekter roteres og<br>spejles.<br>Rotationen foregår om pleceringens<br>markøren i 1. boks. Dvs. I dette tilfælde roteres objektet omkring dets øverste venstre hjørne.
- 4. Her vælges stregtykkelsen. Hairline betyder at objektet skæres igennem, hvis stregtykkelsen vælges til over 0,1 mm engravéres stregen.

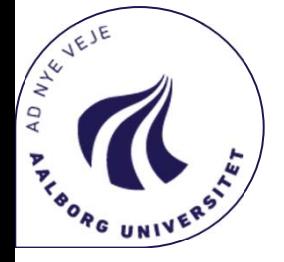

7

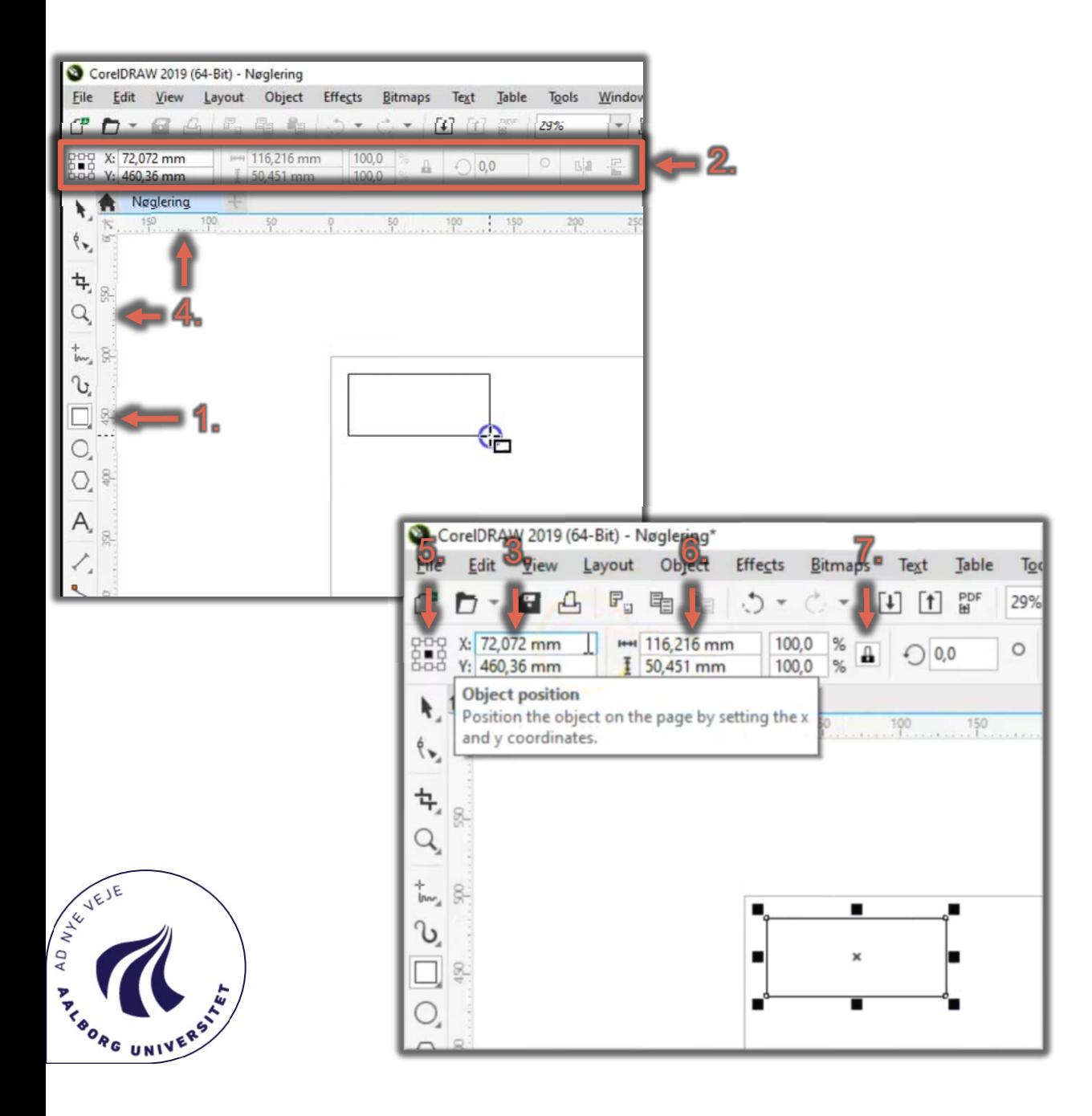

- 1. Vælg værktøjet til at lave en firkant.
- 2. Når firkanten er lavet kann man gøre brug af Toolbaren til at ændre figuren.
- 3. Her kan opbjektets placering ændres.
- 4. Placeringen af opbjektet ændres i forhold til linealerne.
- 5. Objektets placering tages i dette tilfælde du fra objektets centrum. Hvis man vælger feltet i øverste venstre hjørne, er det du fra objektets øverste venstre hjørne placeringen tages du fra.
- 6. Objektets størrelse kann ændres her
- 7. I dette tilfælde er længdebreddeforholdet låst, men det kan låses op her.

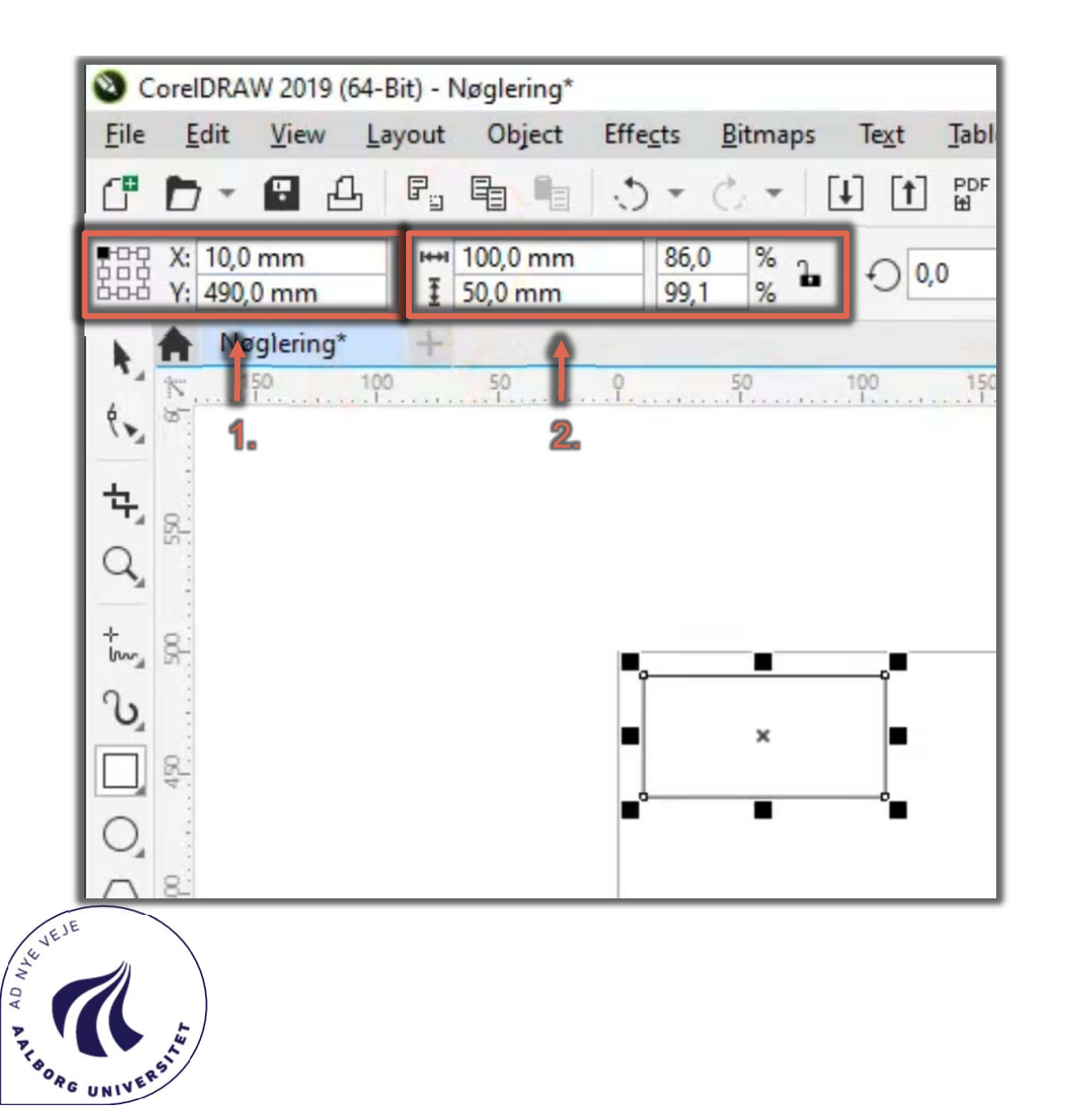

Her ses det at placeringen og størrelsen er blevet ændret.

1. Placeringen er du nu 10 mm fra toppen af dokumentet og 10 mm fra siden af dokumentet. X og Y koordinaterne er sat fra objektets øverste venstre hjørne.

#### Note:

Det er vigtigt at marginen fra objekter til kanten af dokumentet ALTID er 10mm eller derover, da laseren bare ellers fjerner objekterne der ligger i marginen.

2. Størrelsen på objektet er nu ændret til 100x50 mm

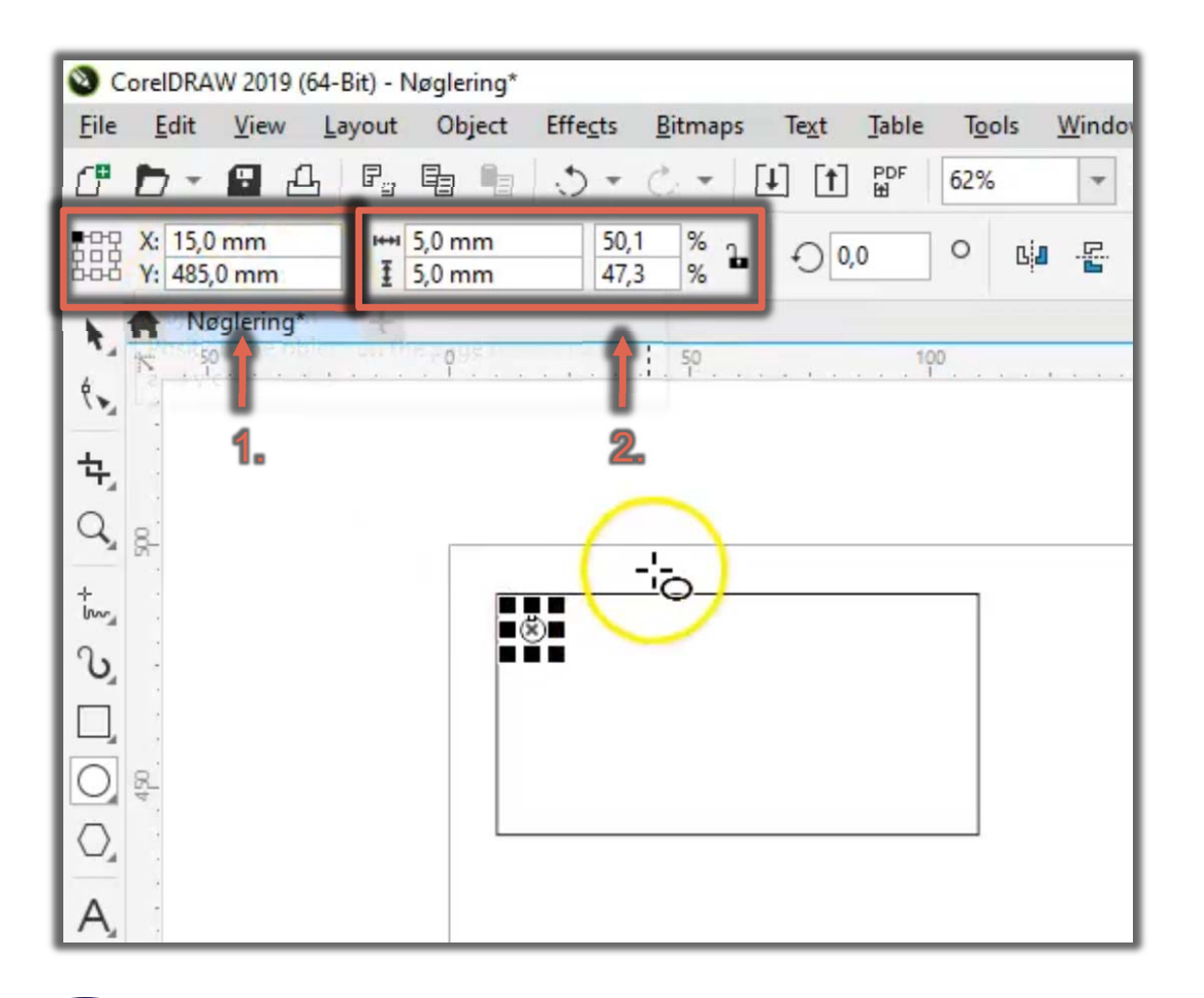

Nu tilføjes hullet til nøgleringen

Nøgleringshullet er 5x5 mm og placeres 5 mm fra siderne i øverste venstre hjørne af nøgleringen.

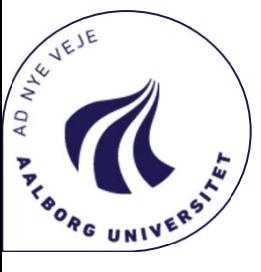

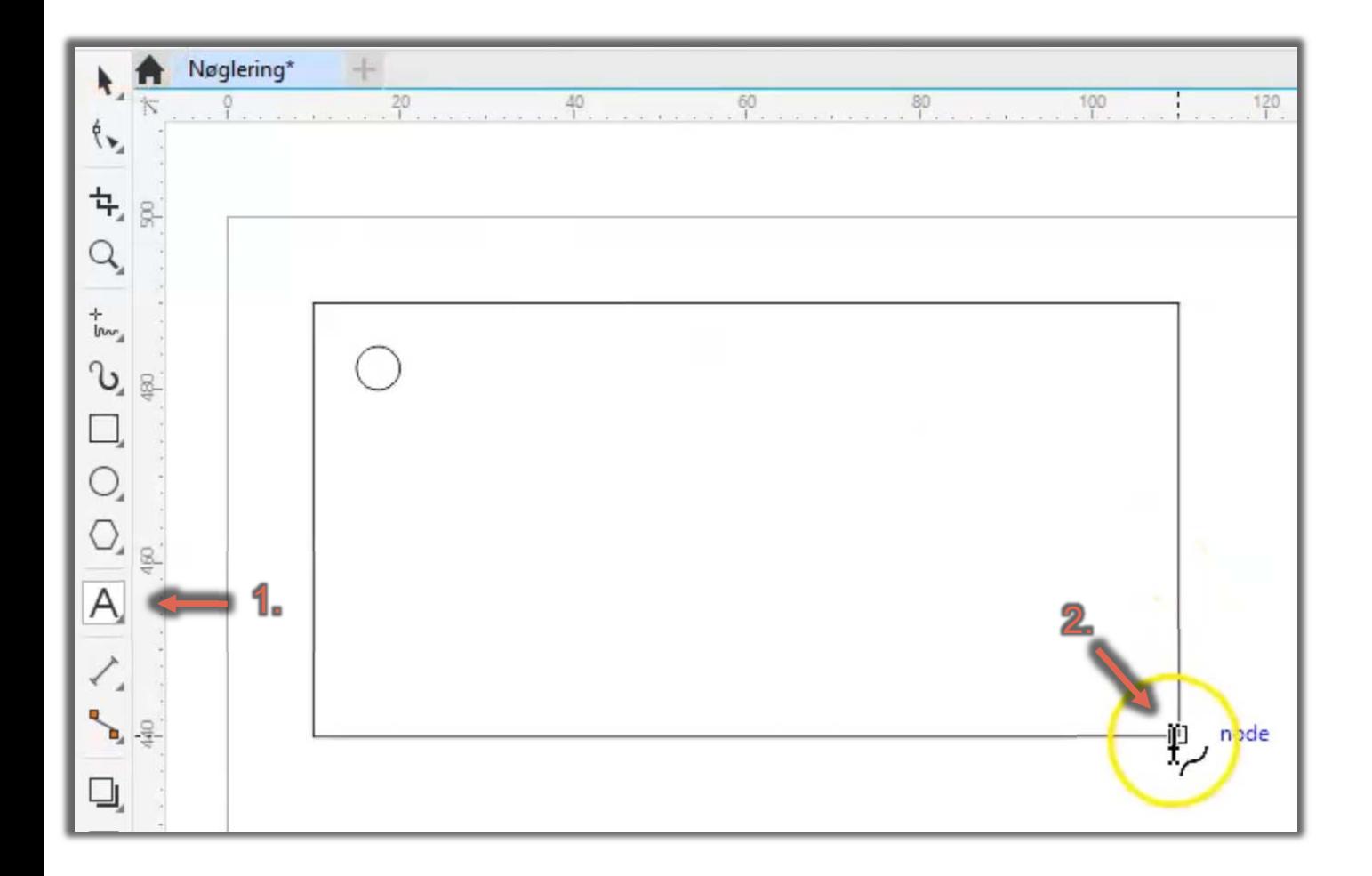

REVEIE

PRESIDENCE

# Nøglering

- 1. Teksten på nøgleringen tilføjes ved hjælp af tekst-værktøjet
- 2. Teksten ønskes på nøgleringen, derofor trykkes der på selve nøgleringen, i stedet for selv at vælge et område til tesktfeltet. Tekstfeltet laver selv en margin på 1,5 mm til firkanten.

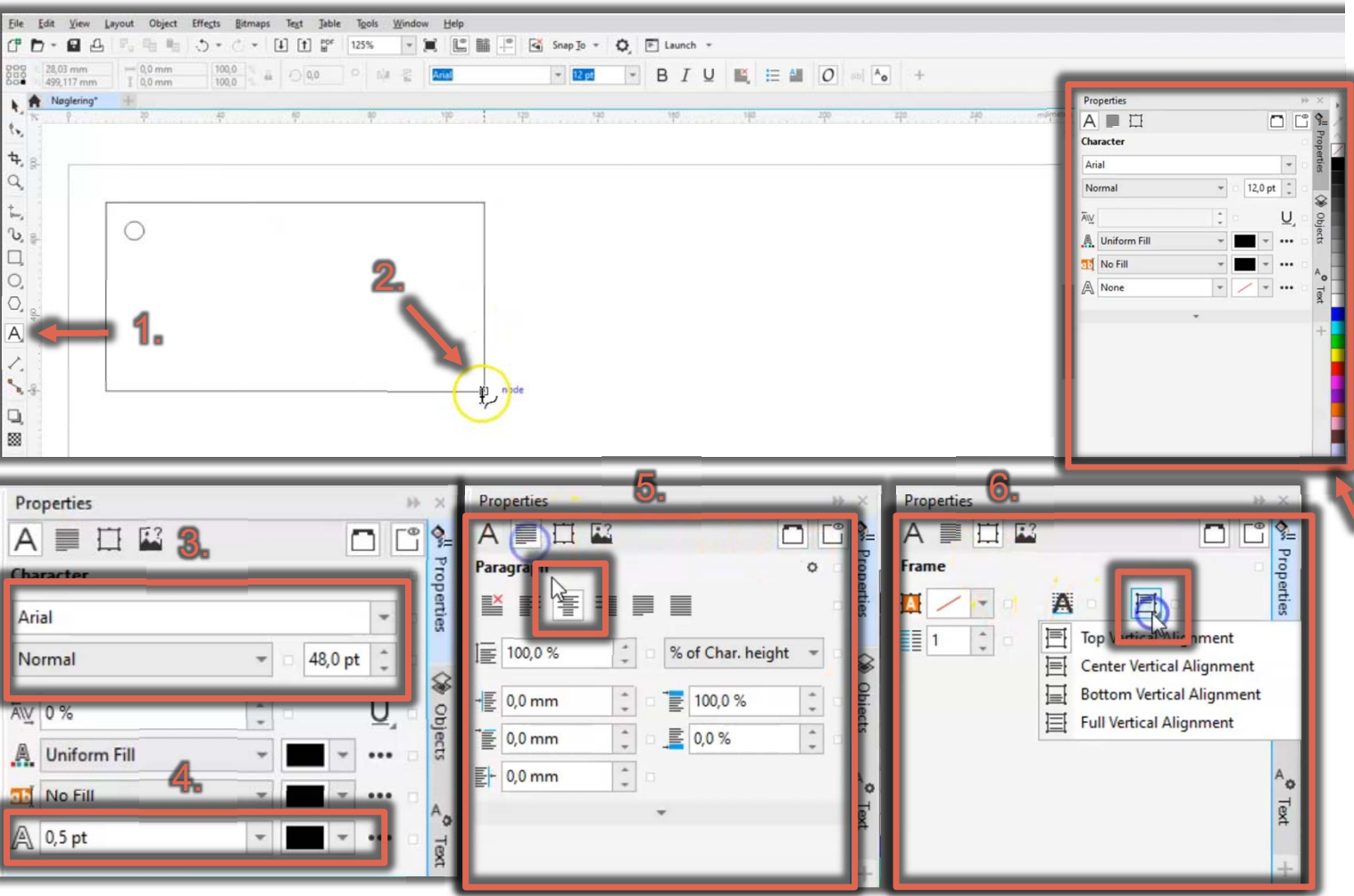

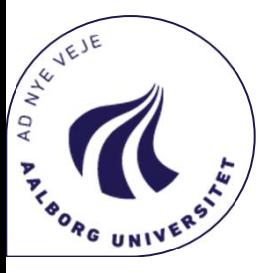

- Teksten på nøgleringen tilføjes ved hjælp af tekst-værktøjet
- Teksten ønskes på nøgleringen, derofor trykkes der på selve nøgleringen, i stedet for selv at vælge et område til tesktfeltet.

Til højre på skærmen ses "Properties" Her kan diverse indstillinger vælges.

- 3. Her kan skrift-type og størrelse vælges
- 4. Her skal tykkelsen på den engraverede tekst vælges, hvis "None" vælges, engraveres det ikke. Vælges under under 0.1 mm eller "Hairline" skæres linjen.
- 5. Under "Paragraph" kan margin. centrering OSV. vælges. Ved musen ses det at der er valg centrering.
- 6. Under fanen "Frame" kann centrering af tekst højdemæssigt vælges. Vist ved musen

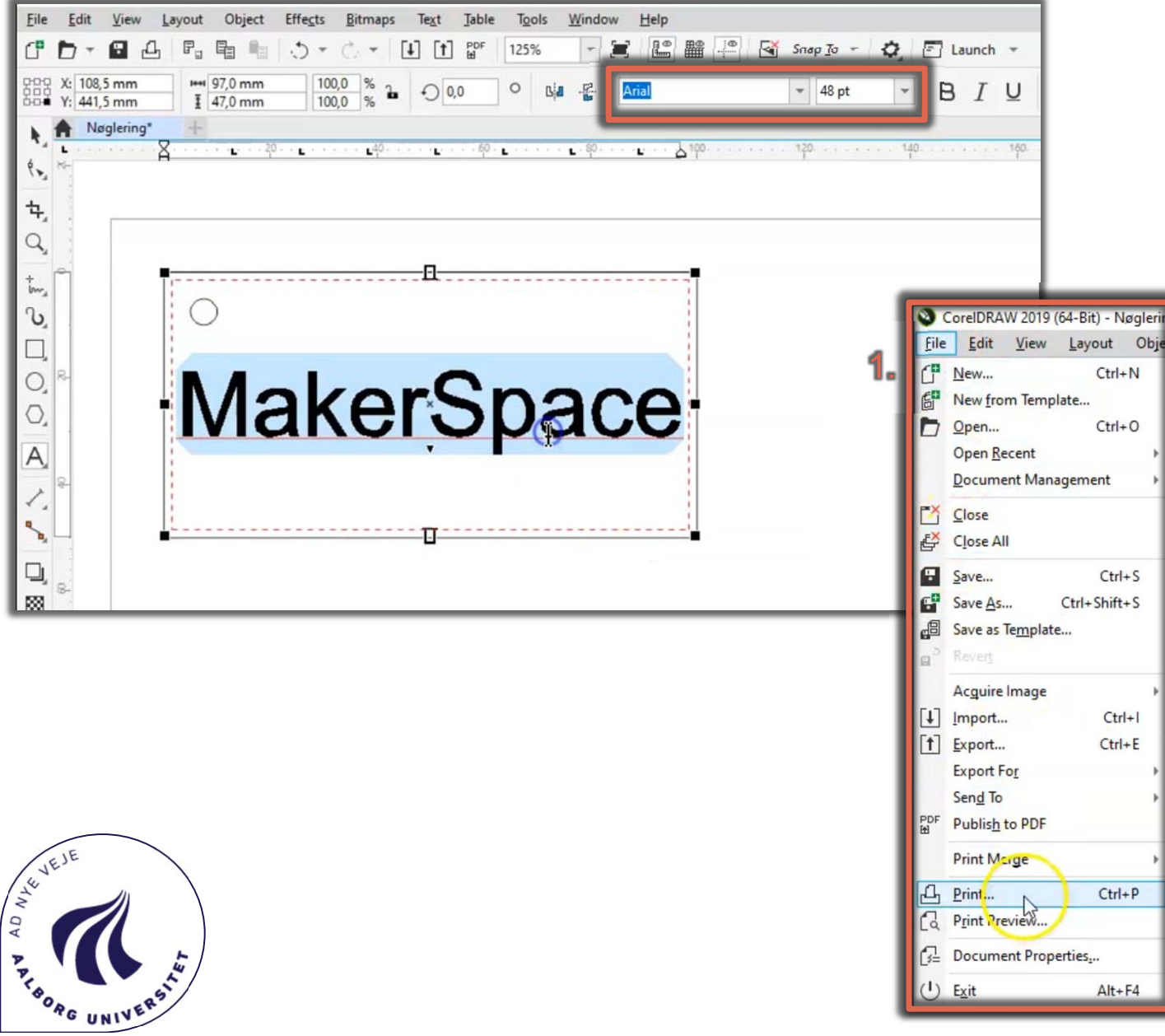

Her ses det færdige nøgleringsdesign.

I boksens ses det at teksten er af

Font: Arial, Størrels: 48 pt.

#### VIGTIGT:

- Omridset af nøgleringen skal være af tykkelsen "Hairline"
- • Hullet til til nøgleringen skal være af tykkelsen "Hairline"
- Skriften skal være over 0,1 mm bred. Se slide 12 punkt 4.

Når dette er sikret er du klar til at printe:

1 Filer -> Print

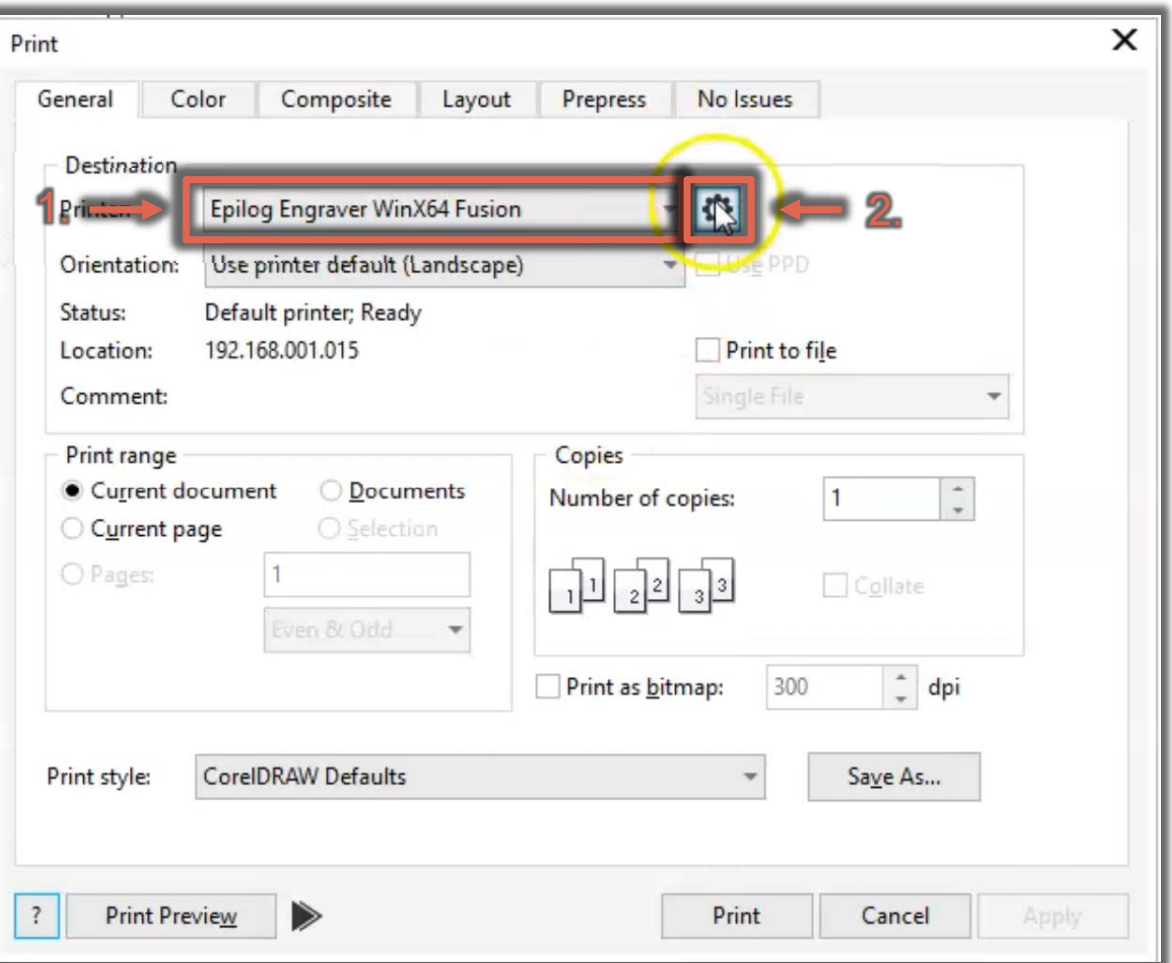

NEVEJE

AVE ON THEREA

#### Print

Når der er trykket print kommer vinduet frem vist til venstre:

- 1. Vælg printer " Epilog Engraver WinX64 Fusion" (det er den foretrukne printer)
- 2. Gå ind i advanced settings

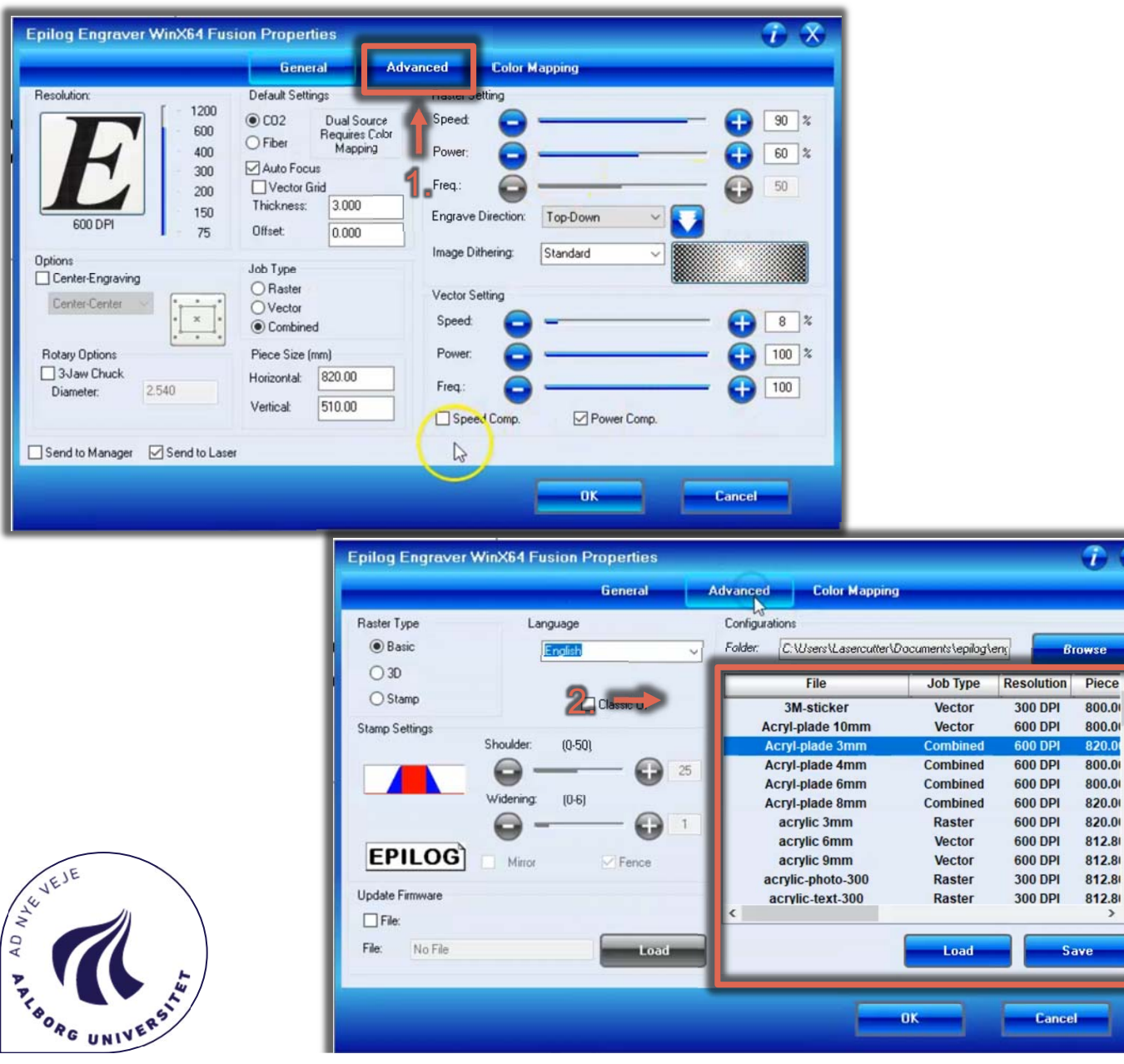

 $R<sub>c</sub>$  $\Box$ 

 $\square$ s

### Print

Advanced settings får dette vindue frem.

- 1. Vælg fanen "Advanced"
- 2. Vælg under "Advanced" hvilket materiale du vil engravere/skære i. under hvert materiale er der en række forskrevne indstillinger, der giver de bedst mulige resultater for hvert materiale.

Job Type:

**Anal** 

320.0

- Vector betyder at dette sæt indstillinger kun kann skære i materialet.
- $\bullet$  Raster betyder at dette sæt indstillinger kun kann engravere på materialet.
- $\bullet$  Combined kann både skære og engravere.

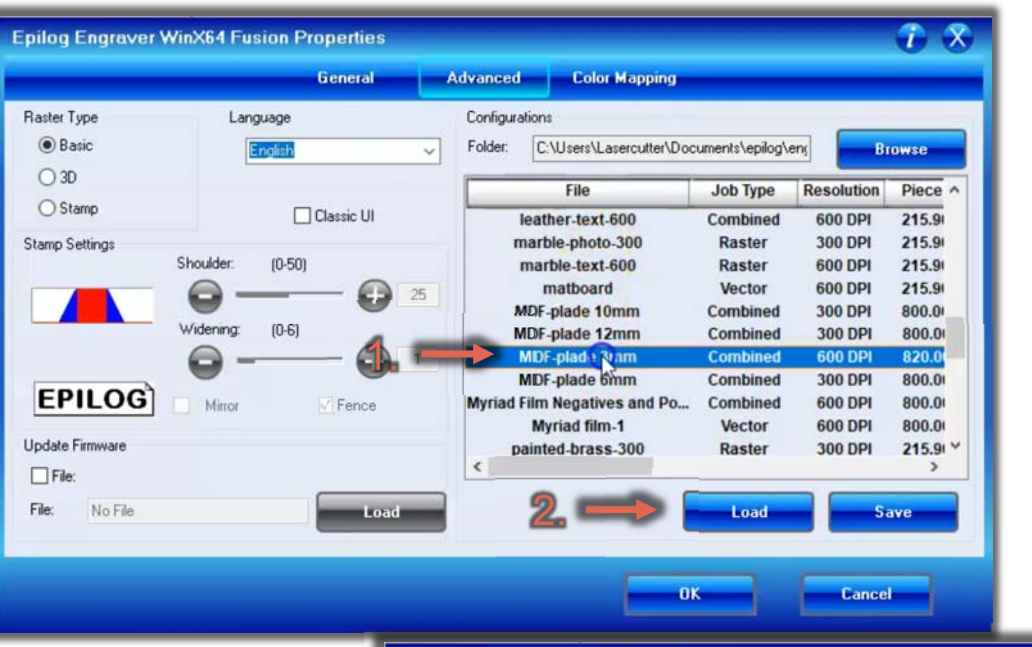

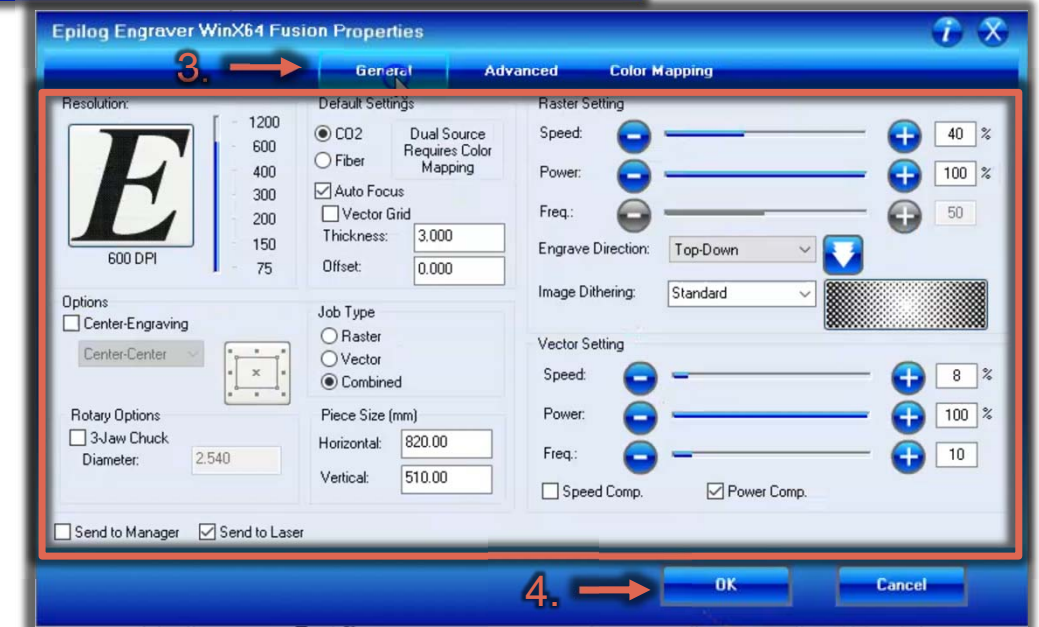

#### Print

I dette tilfælde er materialet en 3mm MDFplade.

- 1. Vælg "MDF-plade 3mm"
- 2. Tryk "Load"
- 3. Under "General" kan det valgte sæt indstillinger ses
	- •Der behøver ikke at ændres heri, hvis det ikke opfører sig som ønsket, kontakt komponenten.
- 4. Tryk "OK"

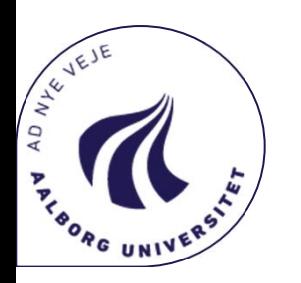

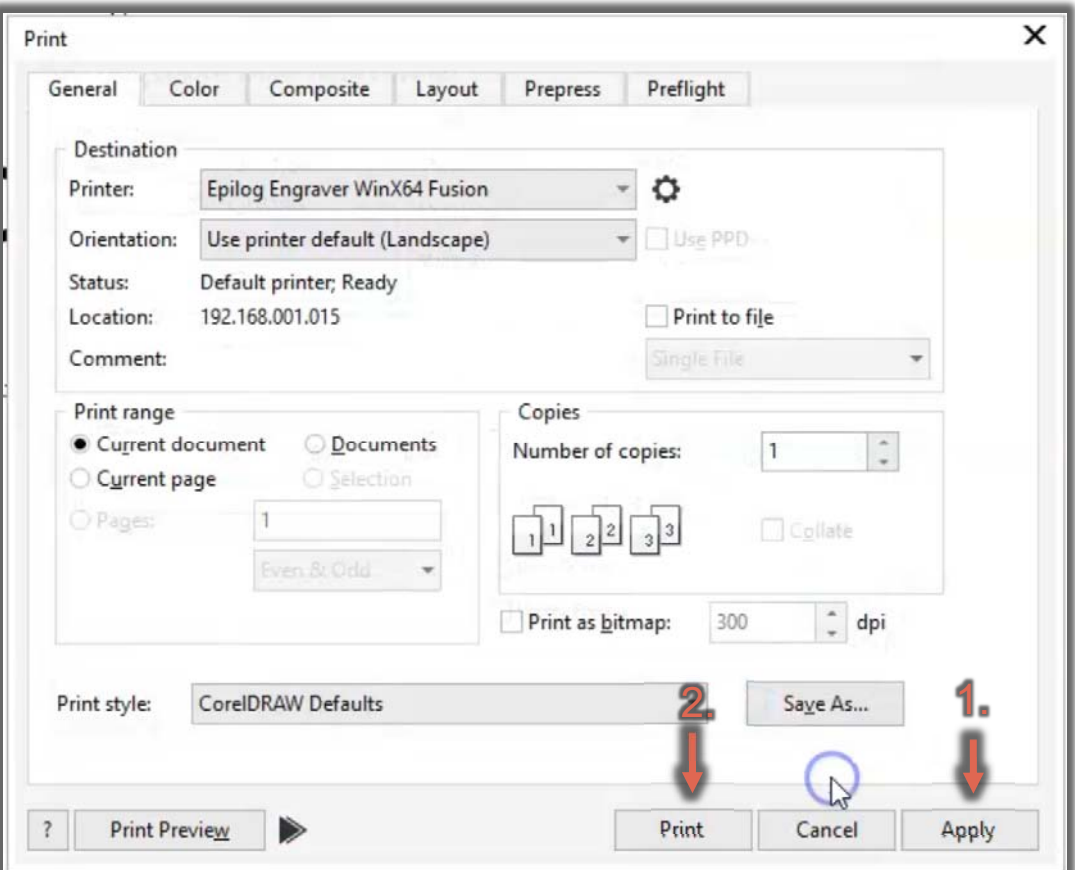

### Print

- 1. Tryk "Apply"
- 2. Tryk "Print"

Du er nu færdig på computeren og gå nu over til Laseren.

Placer det ønskede materiale i laseren.

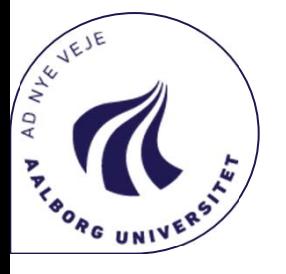

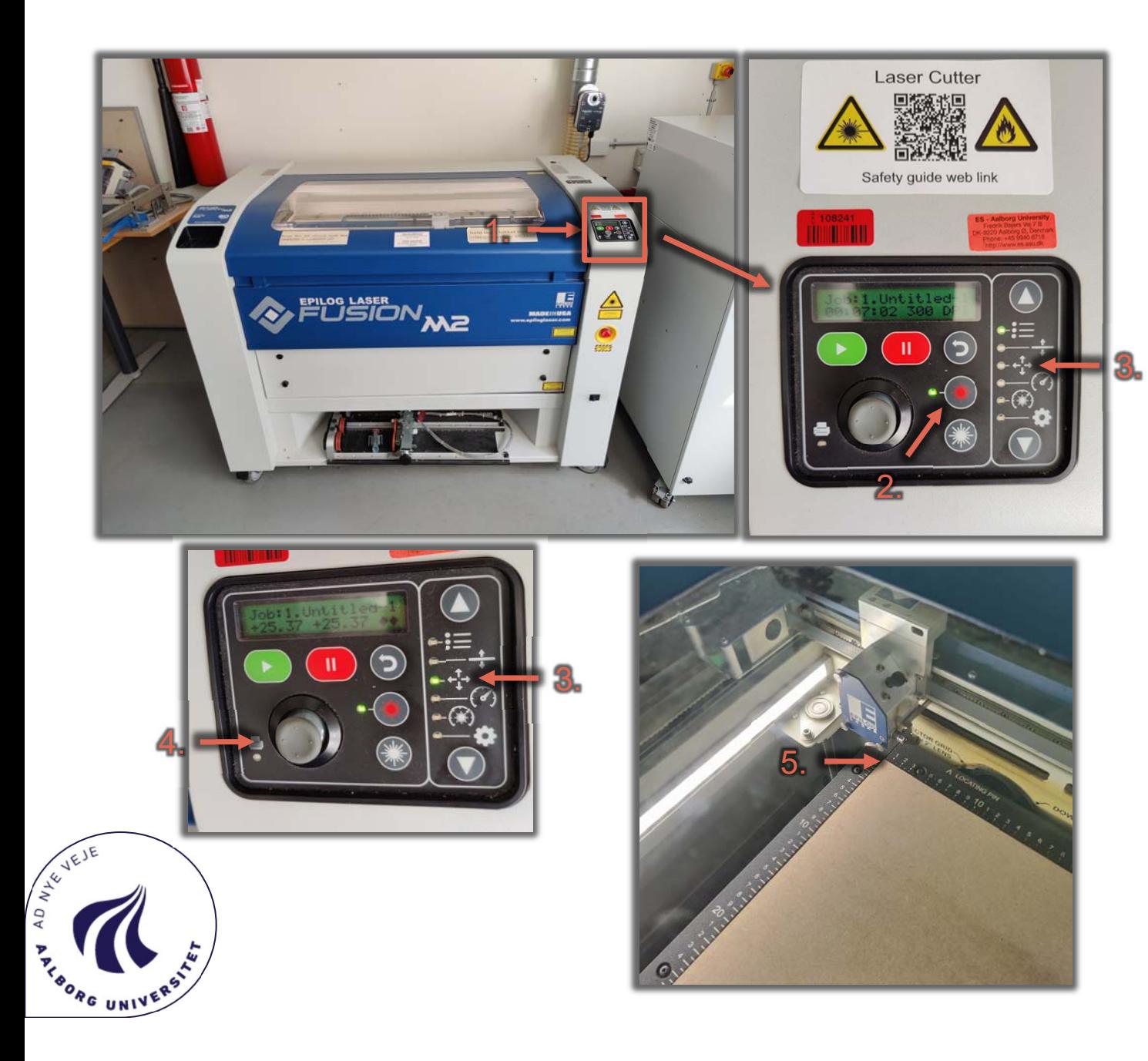

# Sæt nulpunkt

Se sikkerhedsguiden ved at scanne QRkoden ovenfor controllerpanelet!

- 1. Controllerpanelet på Laseren.
- 2. Vælg laserpointer.
- 3. Vælg "nulpunkt"
- 4. Ændre nulpunktet ved hjælp af joystikket.
- 5. Laserpointeren skal gerne markere øverste venstre hjørne af materialet i laseren.
- 6. Når ønskede nulpunkt er valgt trykkes på joystikket og nulpunktet sættes.

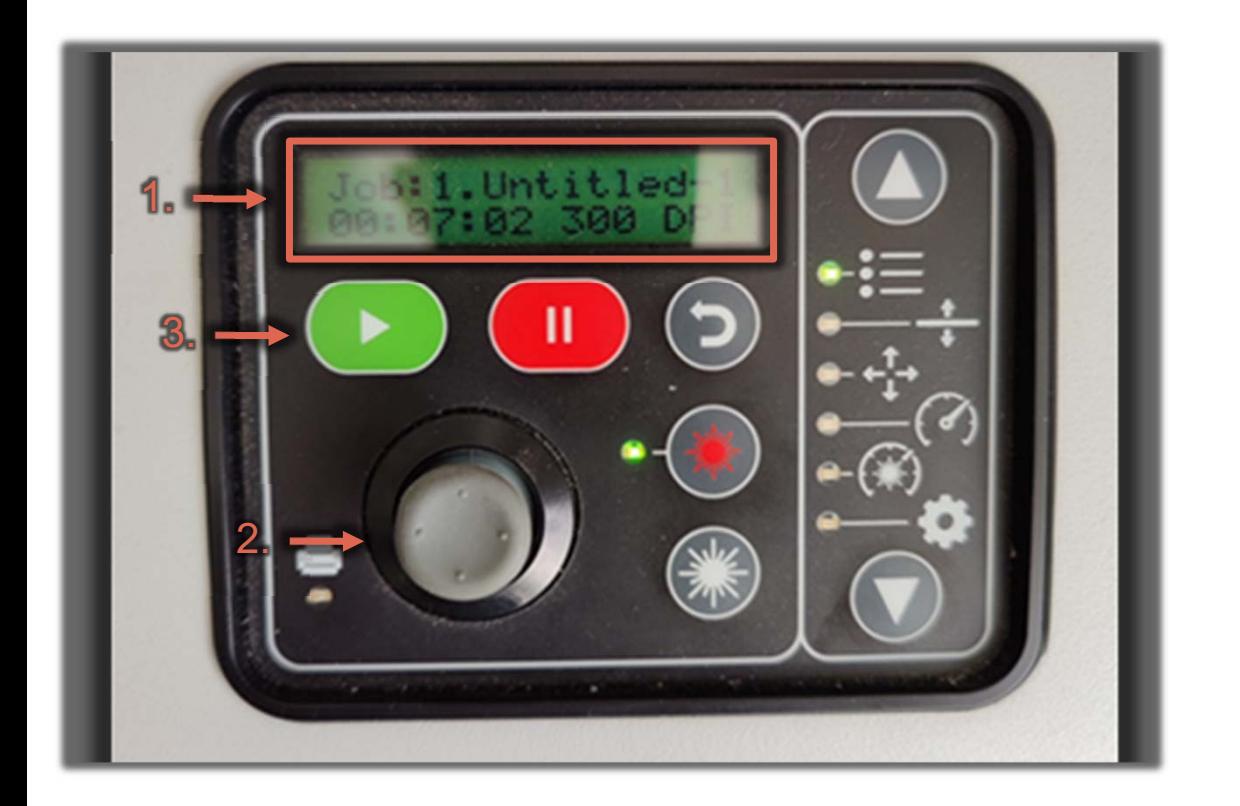

#### Print

- 1. Vælg ønskede job. Jobbet er navngivet efter dokumentet (Slide 5 punkt 1.)
- 2. Der kann bladres mellem jobs (op og ned) men joystikket
- 3. Når det ønskede job er valgt, kan printet startes ved hjælp af den grønne pil. (Pauses ved hjælp af den røde

pauseknap)

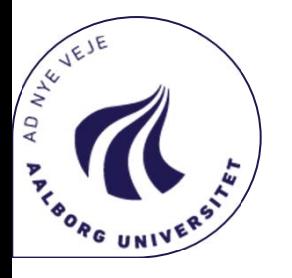